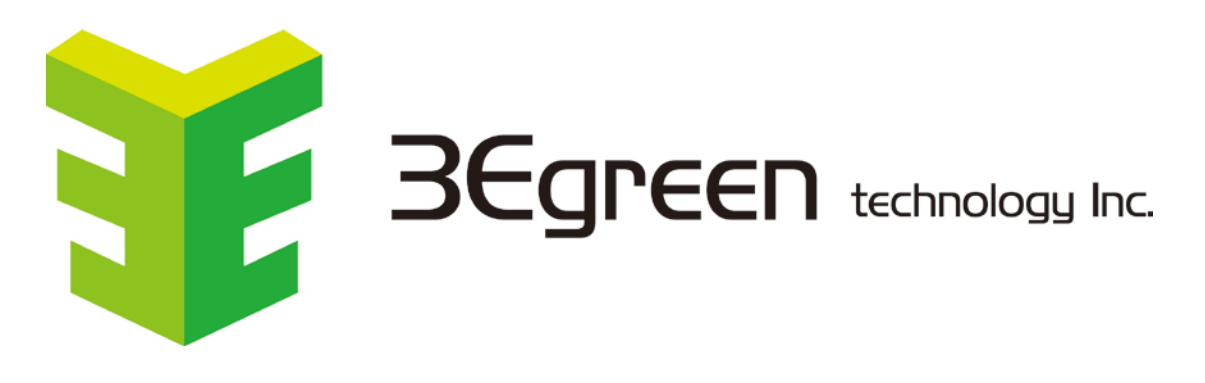

BRAND : 3Egreen Product name : GW06-00

# 1. Function introduction

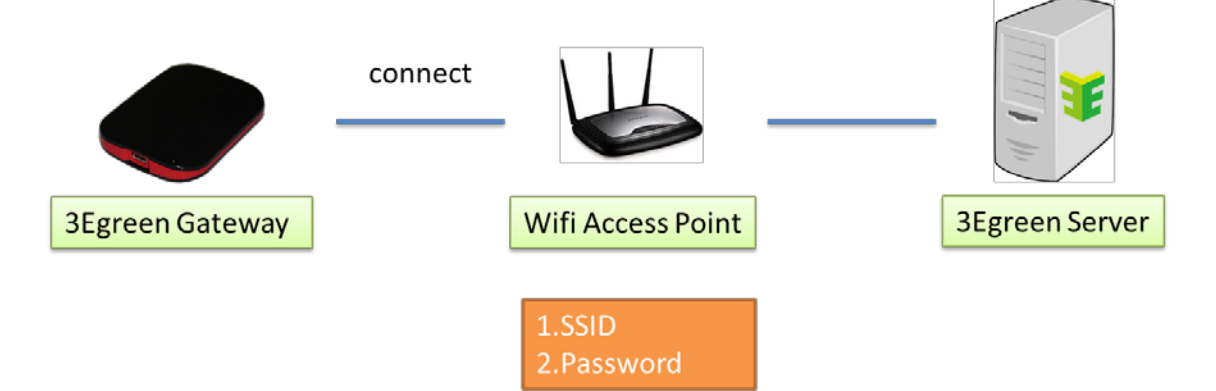

Gateway needs to connect to the Wifi AP, the data can be uploaded to the cloud, so Gateway need to know the Wifi AP SSID and Password, Gateway APP function is to set parameters to Gateway.

3Egreen APP download location

Apple Store

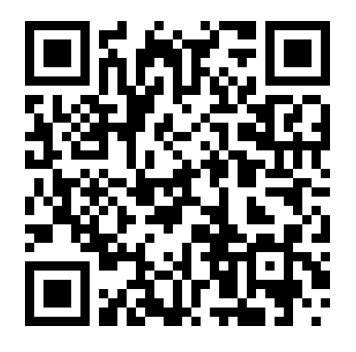

(APP Version 1.1.1)

Google Play

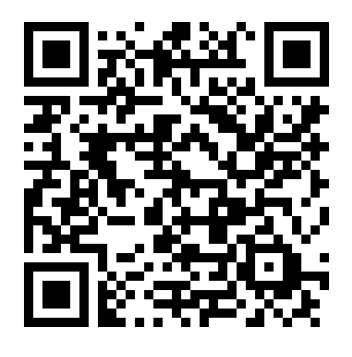

(APP Version 1.1.1)

## 2. Setting

## **Preconditions:**

1. Install Gateway APP and Gateway to run

2. Turn on the Bluetooth feature on the smartphone

step 1:

The list of Gateways will be displayed on the screen when the APP is turned on, or the user can click the "Refresh" button to update the list. The frequency of clicks should not be too fast

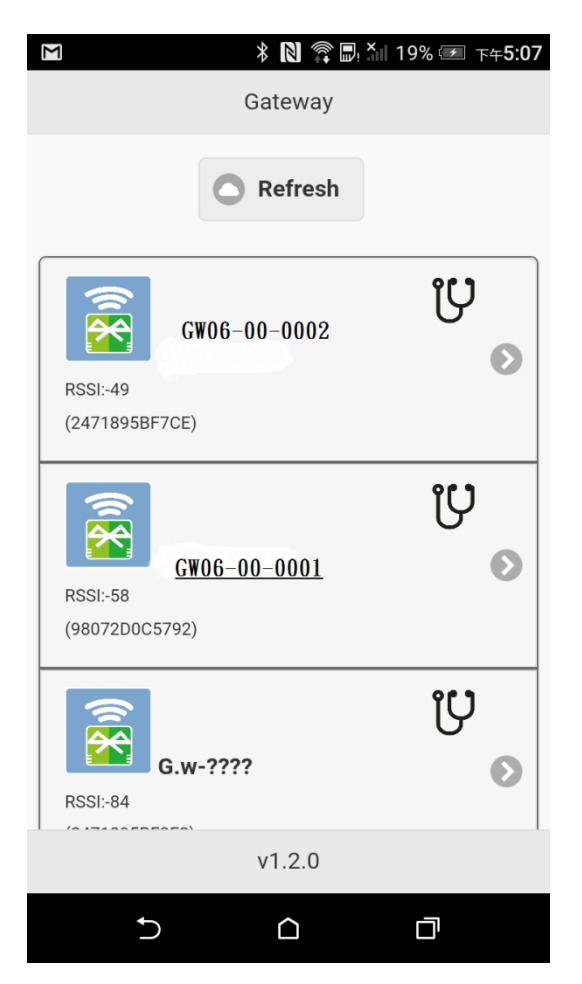

#### Step 2:

Confirm the label on the Gateway and select the same name on the APP screen

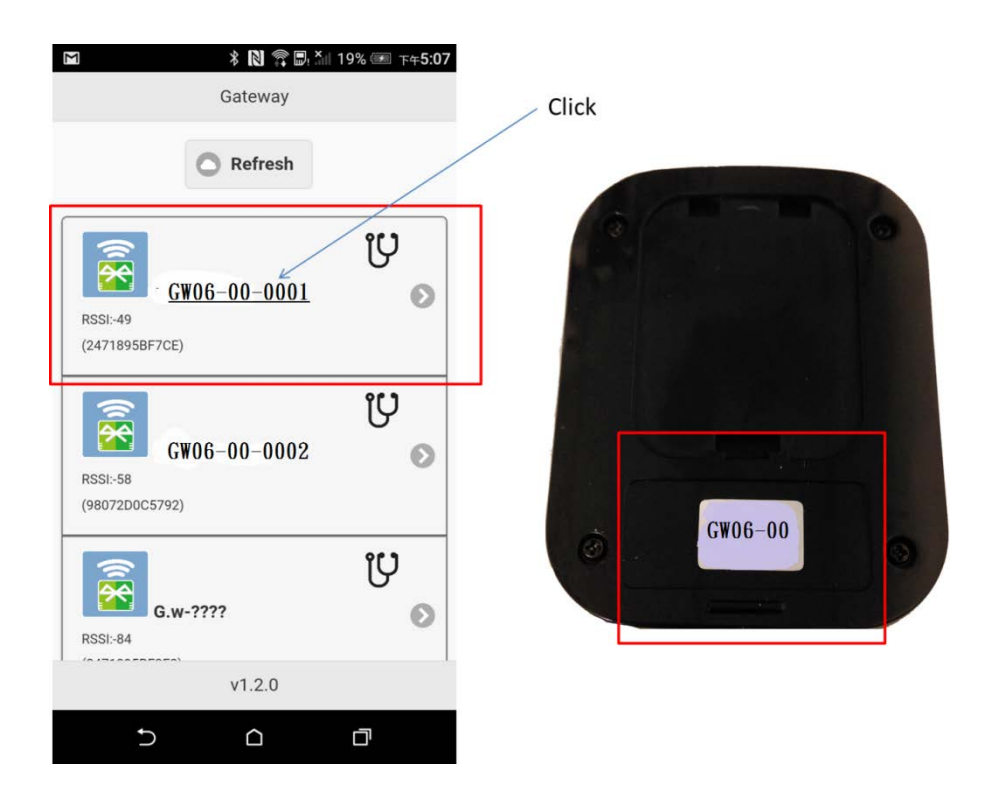

Step 3:

Wifi AP parameters a total of three

1. SSID: the user can use the automatic collection to fill or enter, the input length is limited to 40 characters or less

2. Password: Users must enter their own, the input length is limited to 20 characters or less

3. Type: The security type of the connection Wifi

If the user uses the automatic collection of SSID way, Gateway will automatically detect and bring this project

If the user uses the self-input method, this item needs to be re-entered No password Wifi fill 0

Have a password for Wifi Fill 1 (WEP) or 2 (WPA, WPA2)

Most of the passwords are usually Wifi Type 2, APP is the default value of 2

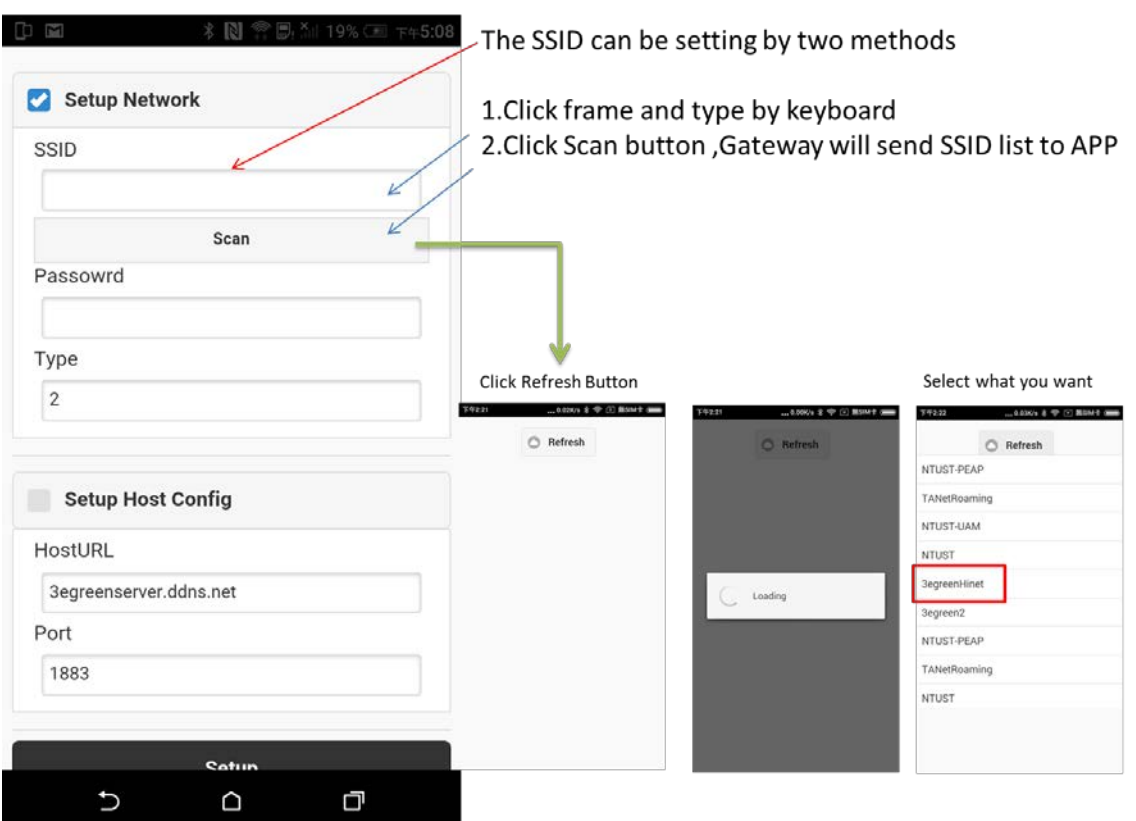

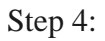

Confirm the set switch is checked, confirm and click "Setup", set to complete the APP will return to the list screen

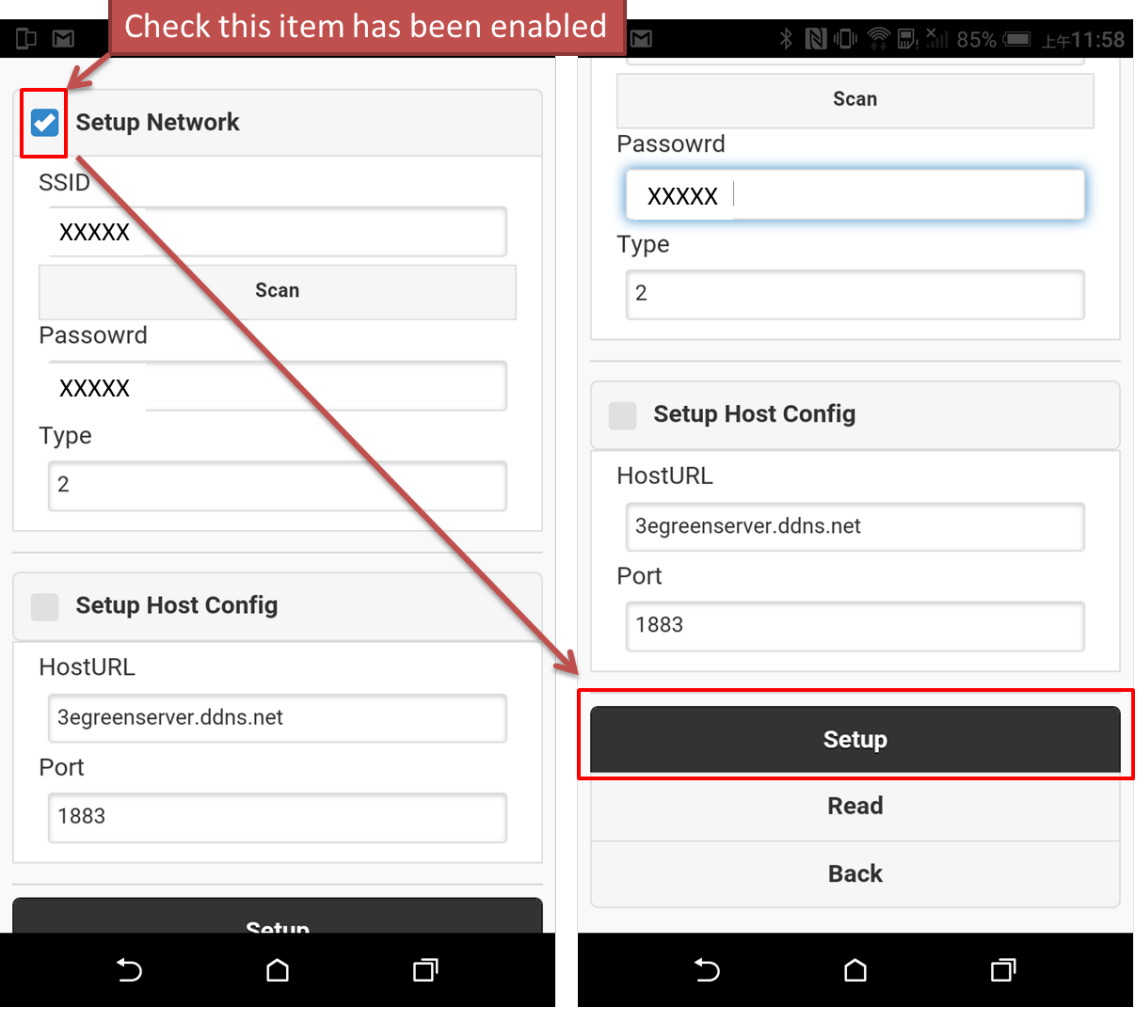

## 3. Verification

### 3.1 Verify the setting result

The user can click "Read" to get the result

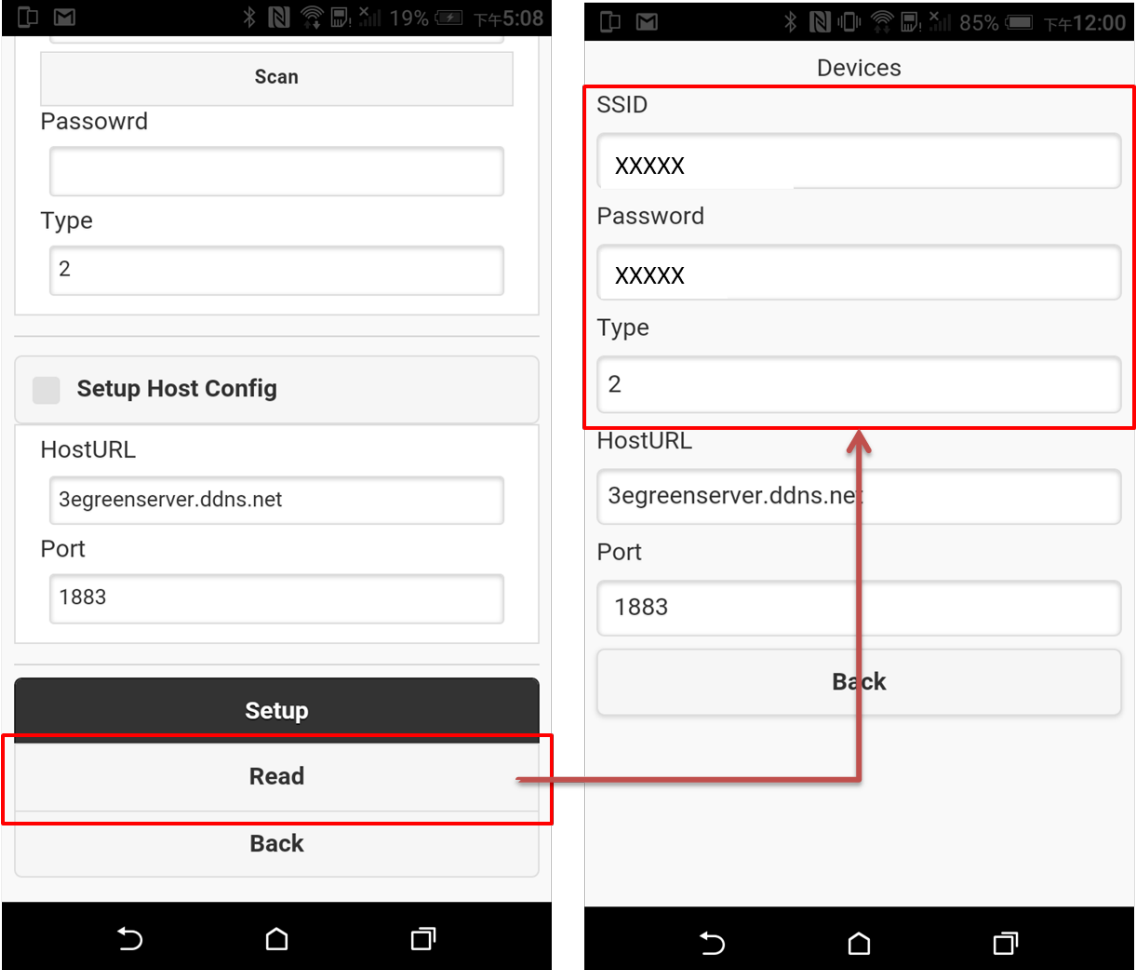

### **3.1 Verify Gateway working status**

There are two ways to verify, one is to use APP validation, and the other is to use web verification

Preconditions:

- 1. Verify that the Wifi AP is connected to the network
- 2. Verify that the Wifi AP does not have any special settings (for example, firewall ..)

#### **3.2.1 Web-side validation**

Preconditions:

1. The user has the account of the cloud cloud platform

2. This Gateway is registered on the green platform

(On the use of the platform, please refer to the platform show green teaching documents)

step 1: Click the System Diagnostics icon

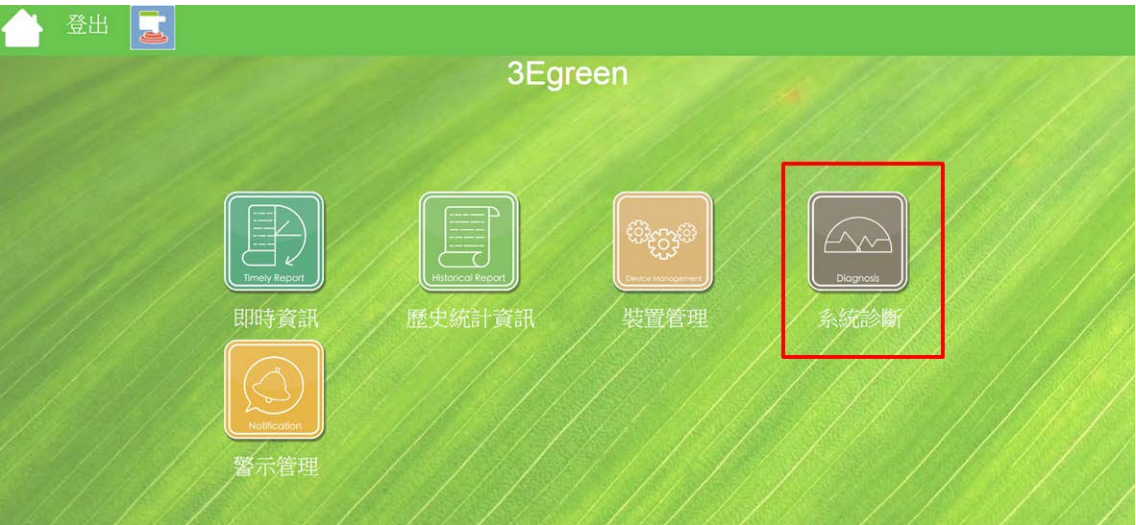

Step 2:

Confirm the Gateway status (online or offline)

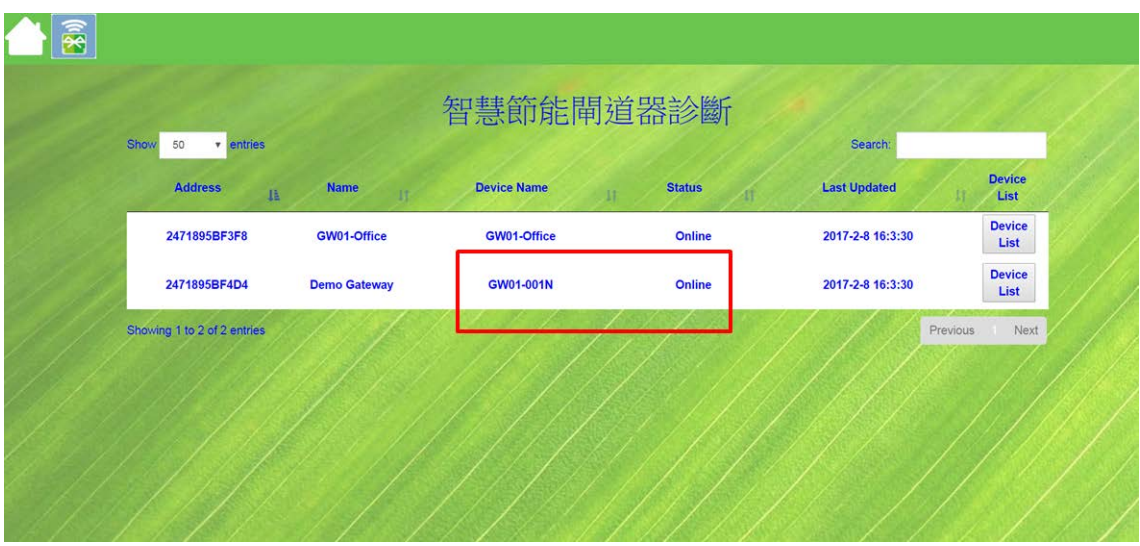

# 4. Appendix

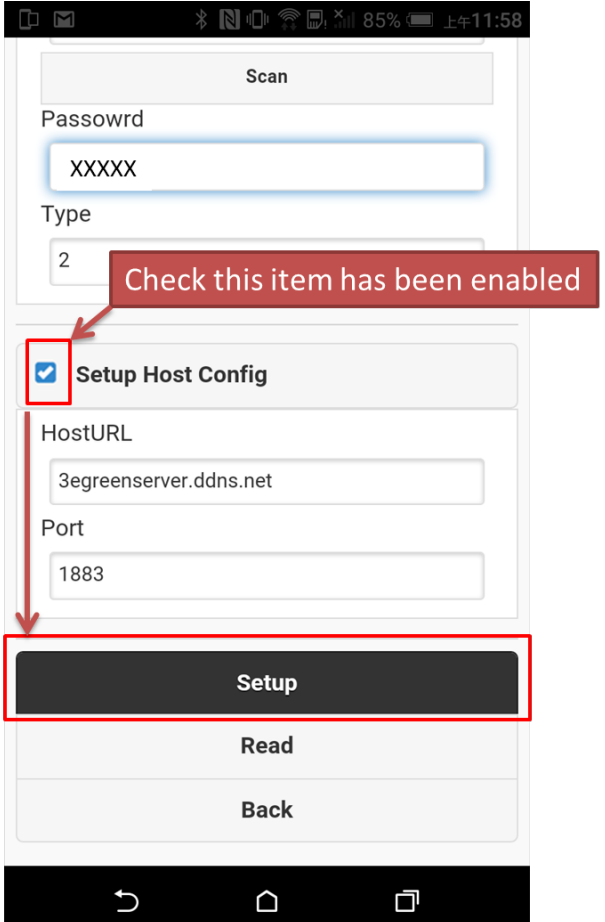

## 4.2FAQ

1. [IOS] [Android] When using the Near View feature, no device list is displayed

- [IOS] [Android] Please turn off the system Bluetooth and open once, the smart phone system, the Bluetooth function may be abnormal

- [Android] On Android, Android version 6.0 or higher, some phones require users to manually authorize APP, please follow the following

Step 1: Go to the System Settings page

Step 2: Click "App"

Step 3: Find the GreenMeter icon and click

Step 4: Find the permissions option, click and open

(Different mobile phone brand, the behavior process is not necessarily the same)

### **Federal Communications Commission (FCC) Statement**

You are cautioned that changes or modifications not expressly approved by the part responsible for compliance could void the user's authority to operate the equipment.

This equipment has been tested and found to comply with the limits for a Class B digital device, pursuant to part 15 of the FCC rules. These limits are designed to provide reasonable protection against harmful interference in a residential installation. This equipment generates, uses and can radiate radio frequency energy and, if not installed and used in accordance with the instructions, may cause harmful interference to radio communications. However, there is no guarantee that interference will not occur in a particular installation. If this equipment does cause harmful interference to radio or television reception, which can be determined by turning the equipment off and on, the user is encouraged to try to correct the interference by one or more of the following measures:

-Reorient or relocate the receiving antenna.

- -Increase the separation between the equipment and receiver.
- -Connect the equipment into an outlet on a circuit different from that to which the receiver is connected.
- -Consult the dealer or an experienced radio/TV technician for help.

This device complies with Part 15 of the FCC Rules.Operation is subject to the following two conditions:

1) this device may not cause harmful interference, and

2) this device must accept any interferencereceived, including interference that may cause undesired operation of the device.

(WIFI) For product available in the USA/Canada market, only channel 1~11 can be operated. Selection of other channels is not possible.

#### **FCC RF Radiation Exposure Statement:**

- 1. This Transmitter must not be co-located or operating in conjunction with any other antenna or transmitter.
- 2. This equipment complies with FCC RF radiation exposure limits set forth for an uncontrolled environment. This equipment should be installed and operated with a minimum distance of 20 centimeters between the radiator and your body.